# OpenITSM 服务管理系统 管理员使用手册

版权所有(C) OpenITSM 客服 QQ:948742178

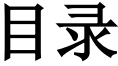

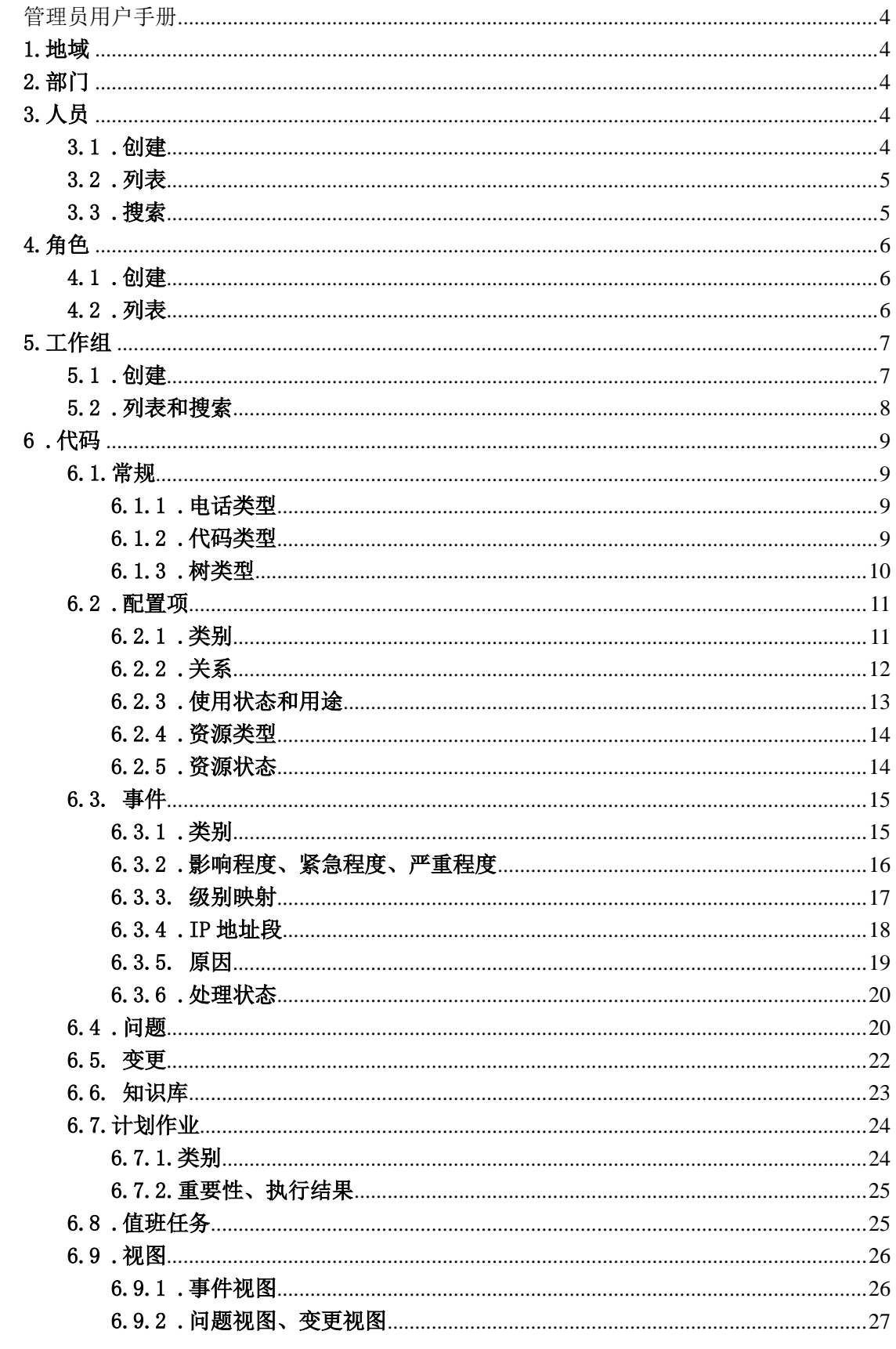

#### IT 服务管理平台 OpenITSM 管理员使用手册

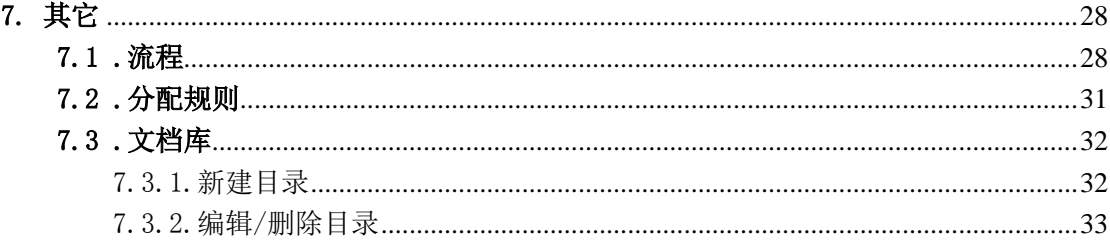

## <span id="page-3-0"></span>管理员用户手册

## <span id="page-3-1"></span>1.地域

在左侧树中点击地域,出现如图 1-1 所示的地域的树结构,在树中选择相应的位置点击 创建,可以添加新的地域如图 1-2 所示,点击编辑和删除可以对已有的地域进行修改和删除。

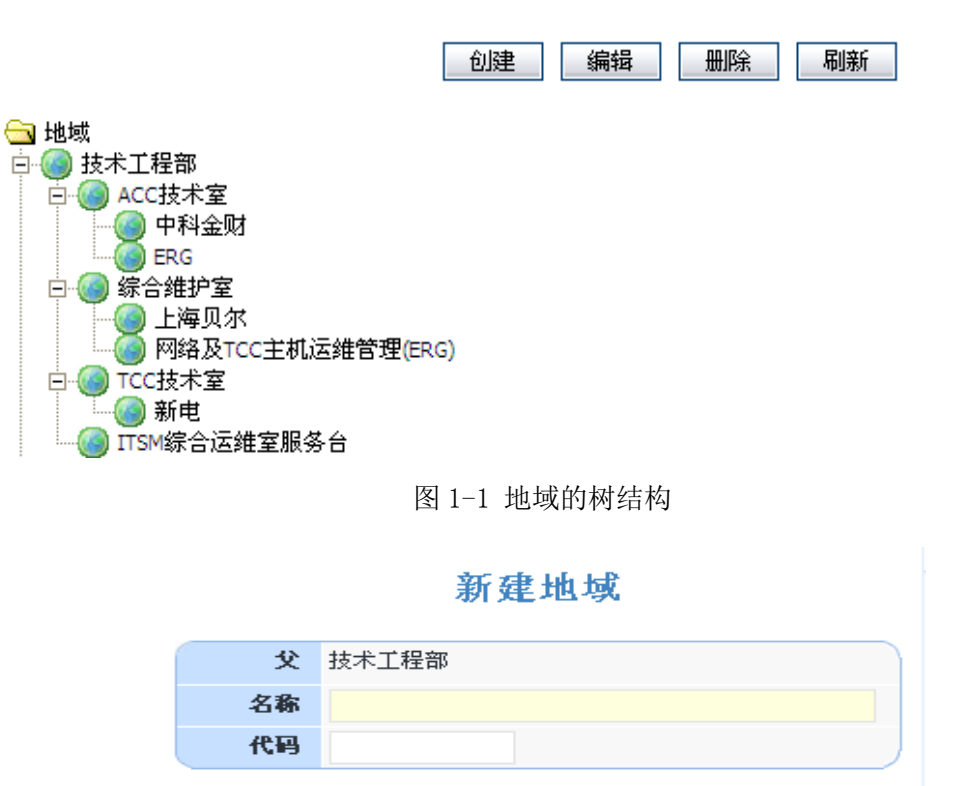

图 1-2 新建地域

重置

取消

创建

## <span id="page-3-2"></span>2.部门

部门的创建参考地域的创建、编辑和删除功能。

## <span id="page-3-3"></span>3.人员

#### <span id="page-3-4"></span>3.1 .创建

在左侧树点击人员→创建,如图 3-1 所示,填写人员的基本信息以及用户账号和密码, 点击创建,完成人员的创建。

```
创建人员
```
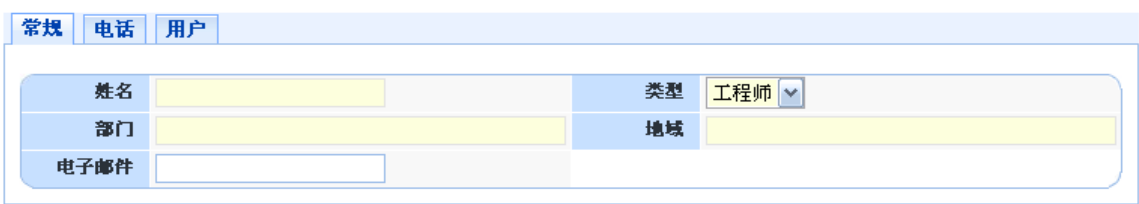

图 3-1 创建人员

## <span id="page-4-0"></span>3.2 .列表

在左侧树中点击人员列表,就会出现所有人员的列表,在表中可以查看、更新或者是 删除人员的信息。

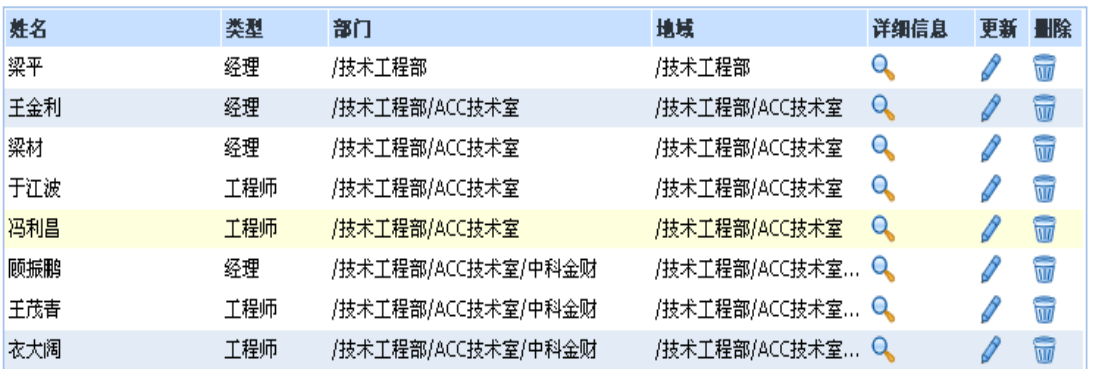

#### 人员列表

图 3-2 人员列表

## <span id="page-4-1"></span>3.3 .搜索

在左侧树中点击人员→搜索,如图 3-3 所示,可以根据人员的姓名、用户名、地域、部 门、类型等信息来搜索相关人员。

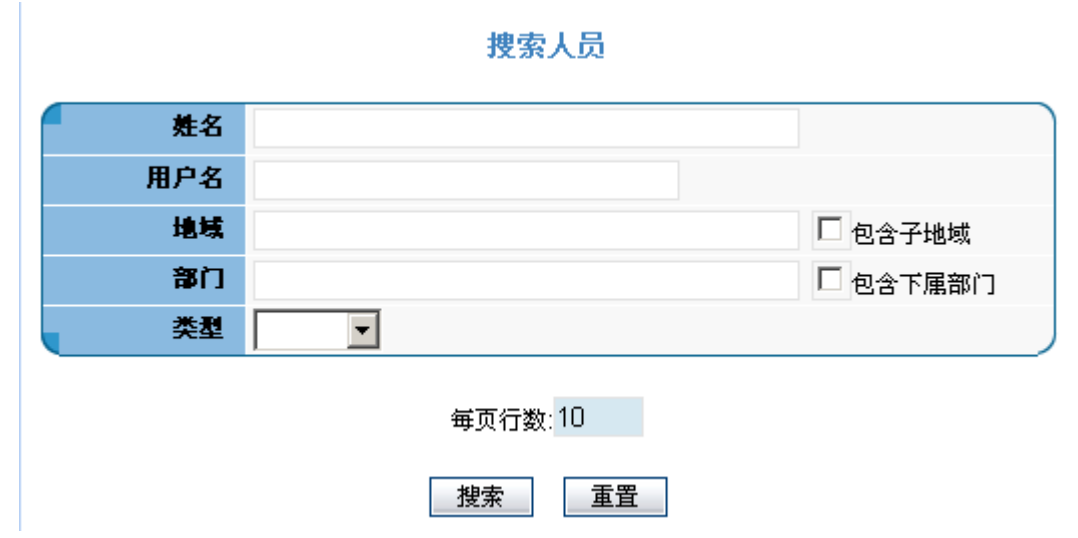

图 3-3 搜索人员

## <span id="page-5-0"></span>4.角色

## <span id="page-5-1"></span>4.1 .创建

在左侧树中点击角色创建,填入基本信息,在操作权限中给角色赋予流程中操作的权 限,在权限中赋予角色对配置项类别的权限。如图 4-1 所示,

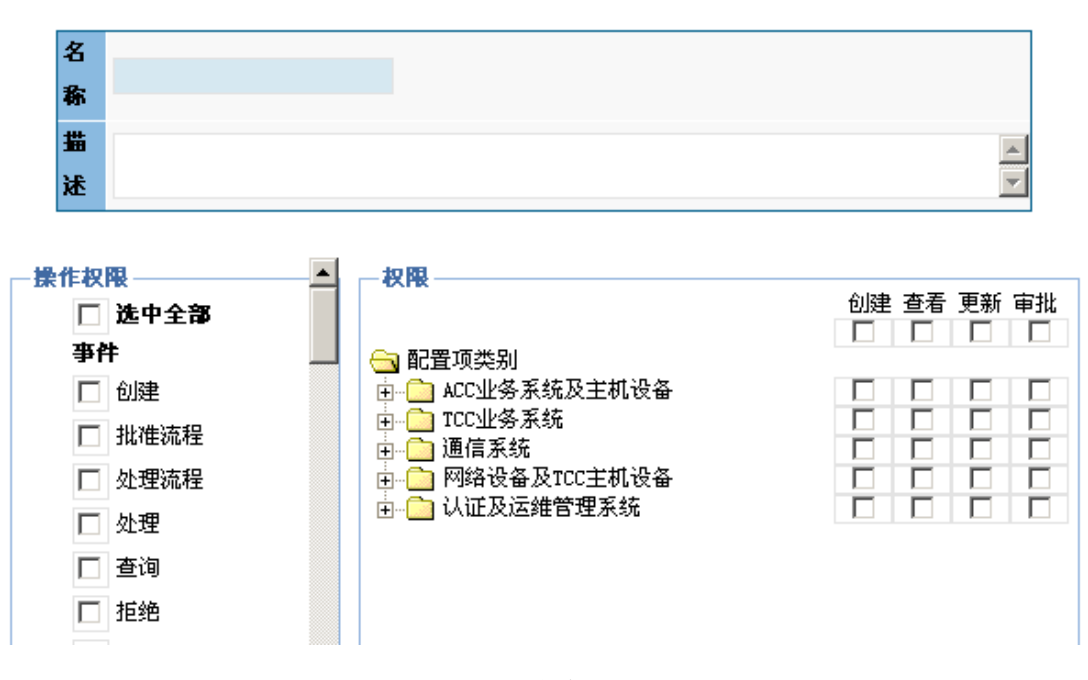

#### 新建角色

图 4-1 新建角色

### <span id="page-5-2"></span>4.2 .列表

点击左侧树中角色列表,可以查看所有角色列表,在列表中可以对角色进行编辑和删除。

#### 角色列表

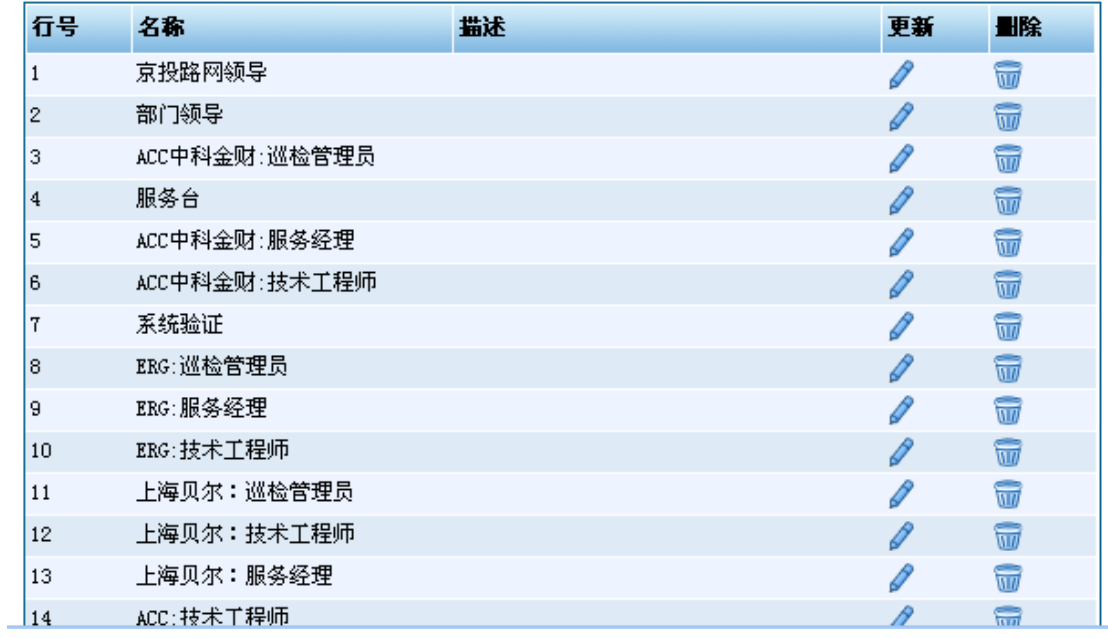

#### 图 4-2 角色列表

## <span id="page-6-0"></span>5.工作组

## <span id="page-6-1"></span>5.1 .创建

在左侧树中点击工作组→创建,首先填写工作组的基本信息,如图 5-1 所示, 在人员和 角色中添加工作组的人员和角色,在管理域中添加工作组对每个流程的管理权限。点击创建 完成工作组的创建。

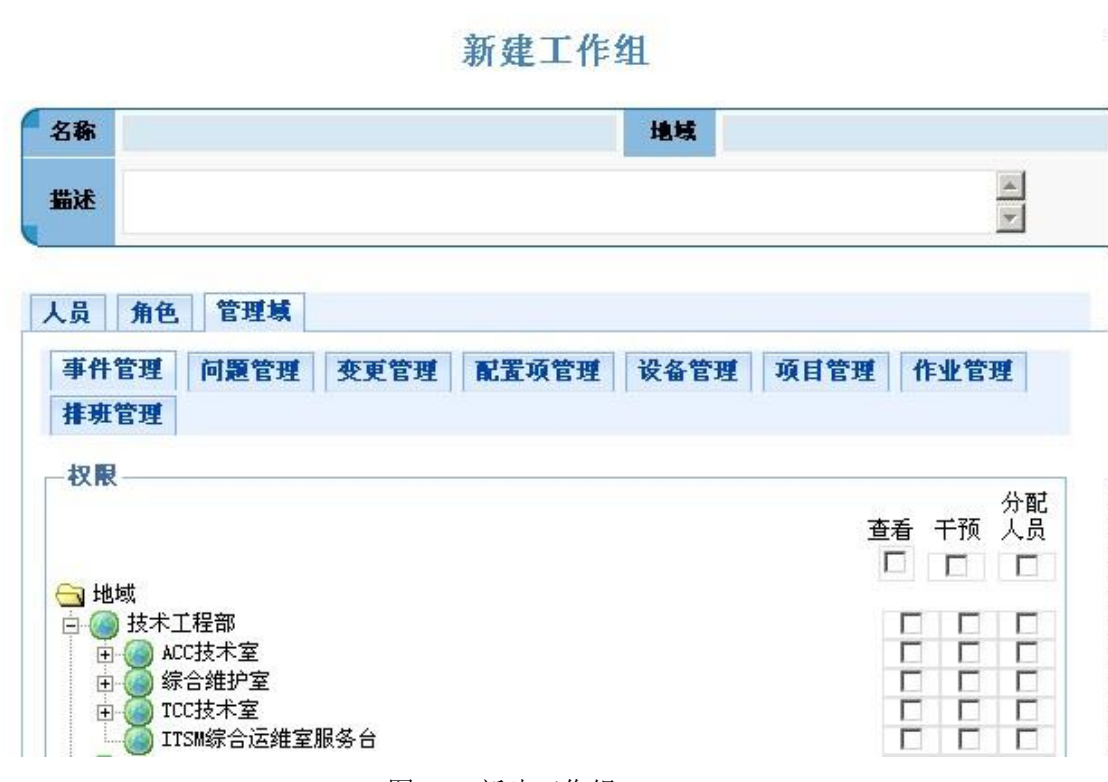

图 5-1 新建工作组

## <span id="page-7-0"></span>5.2 .列表和搜索

在左侧树中选择列表选择工作组列表或搜索,可以查看工作组列表,并对工作组进行 查看、更新或者删除。

#### 工作组列表

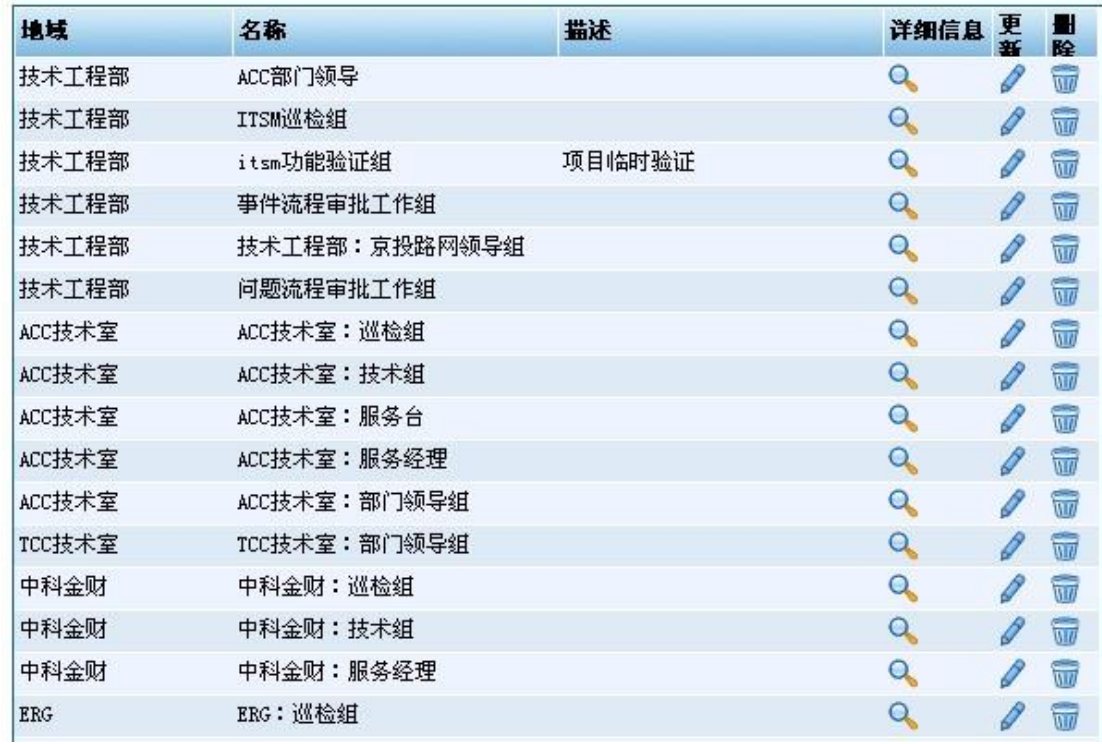

#### 图 5-2-1 工作组列表

#### 搜索工作组

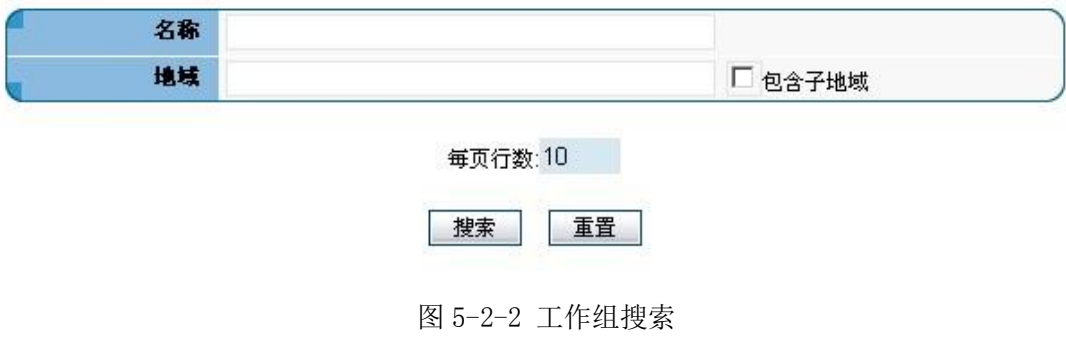

## <span id="page-8-0"></span>6 .代码

## <span id="page-8-1"></span>6.1.常规

### <span id="page-8-2"></span>6.1.1 .电话类型

在左侧树中选择代码→常规→电话类型,可以编辑和删除已创建的类型,点击创建,填 写电话类型信息,确定创建新的电话类型。

#### 电话类型

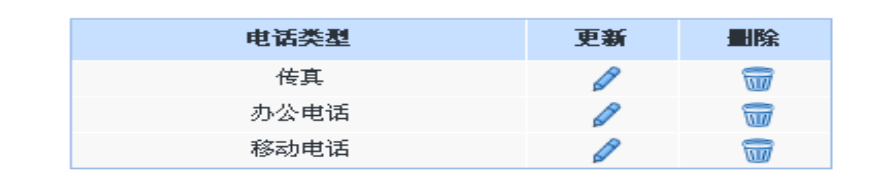

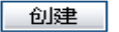

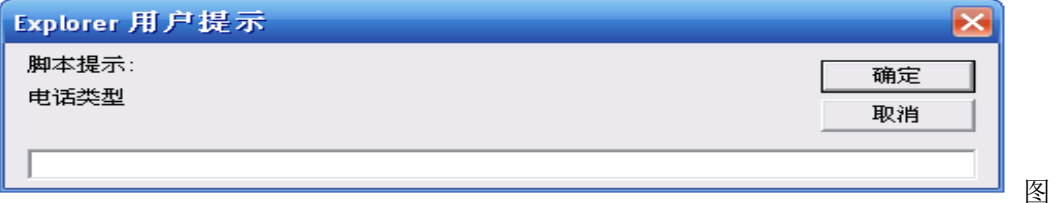

#### 6-1 电话类型及创建

#### <span id="page-8-3"></span>6.1.2 .代码类型

在左侧树中选择代码→常规→代码类型,得到代码类型列表(如下图 6-1-2-1 所示),可 以编辑和删除已建立的代码类型,点击新建代码类型,填写图 6-2 所示的信息,之范围以回 车作为一个选项,也可以多选和单选。

#### 代码类型列表

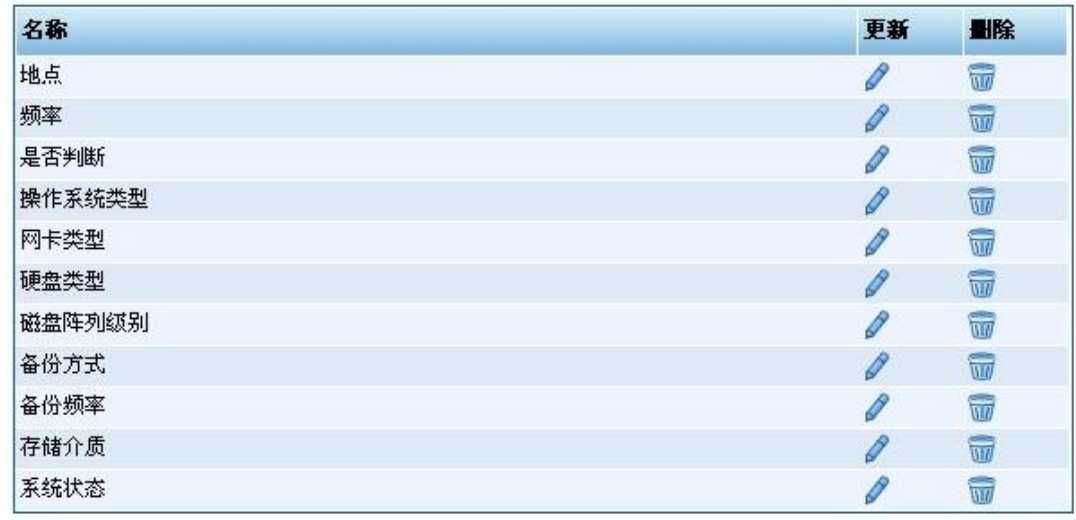

**总计11行 总计1页 M + 1 → H + H** 

图 6-1-2-1 代码类型列表

### 新建代码类型

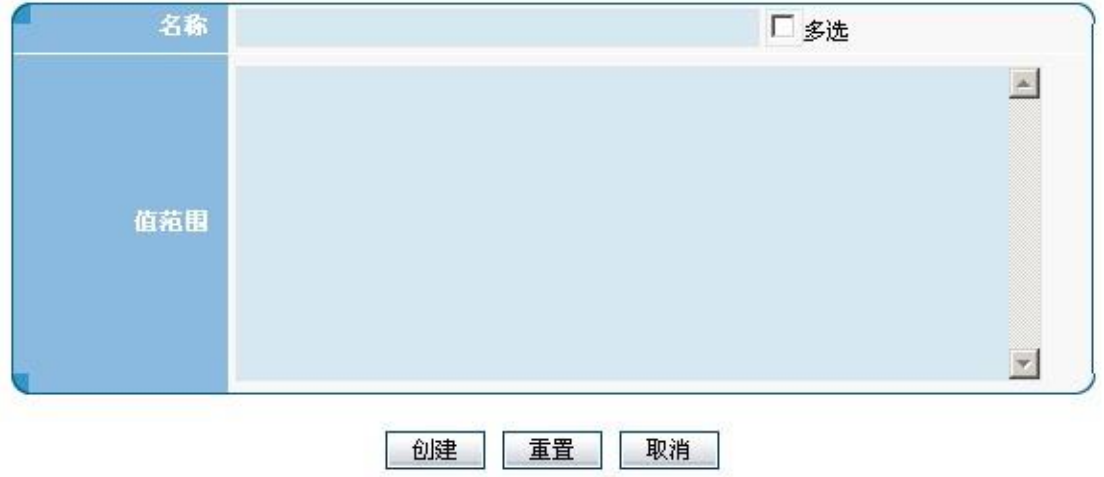

图 6-1-2-2 新建代码类型

### <span id="page-9-0"></span>6.1.3 .树类型

在左侧树中选择代码→常规→树类型, 点击新建树类型, 如图 6-3 所示,

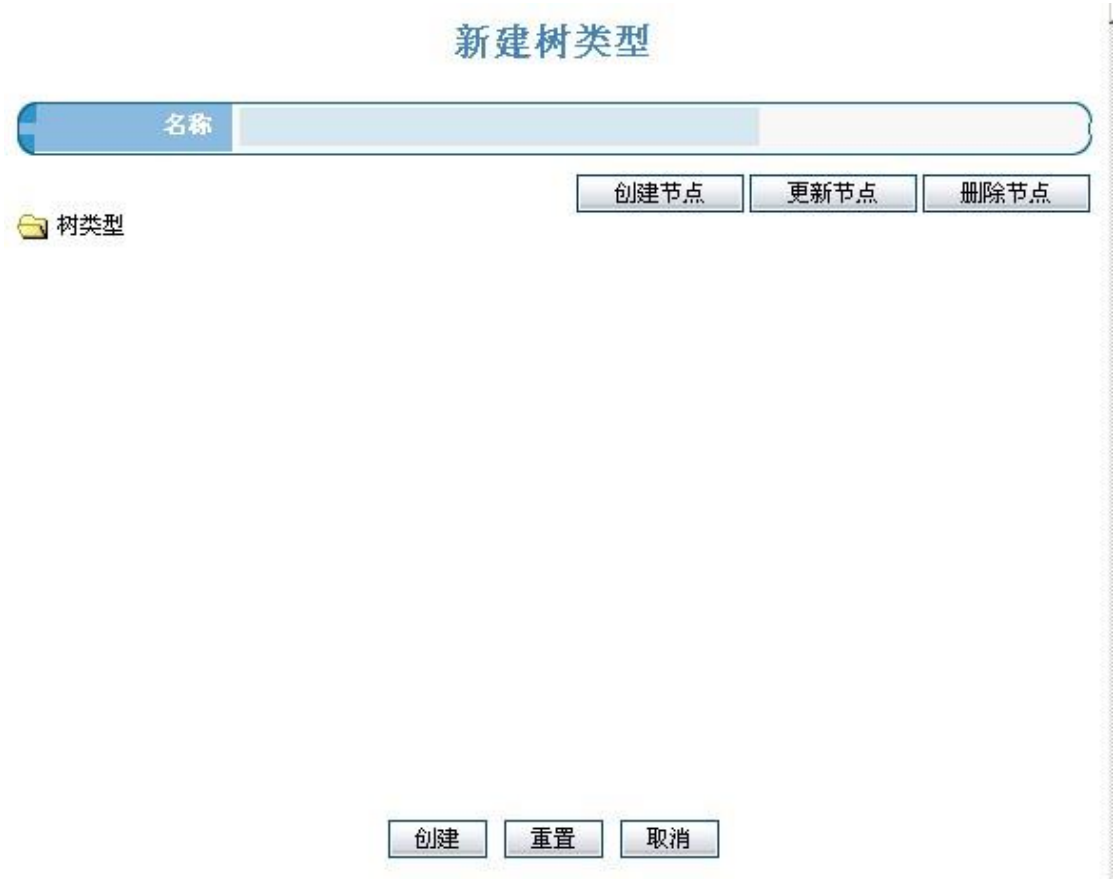

图 6-1-3 新建树类型

## <span id="page-10-0"></span>6.2 .配置项

### <span id="page-10-1"></span>6.2.1 .类别

在左侧树中选择代码→配置项→类别,可以查看到配置项的类别(如下图 6-2-1-1 所 示),点击创建可以新建配置项,如图 6-2-1-2 所示,填写配置项类别信息,并增加此类配 置项的详细表单,点击提交完成新建配置项。

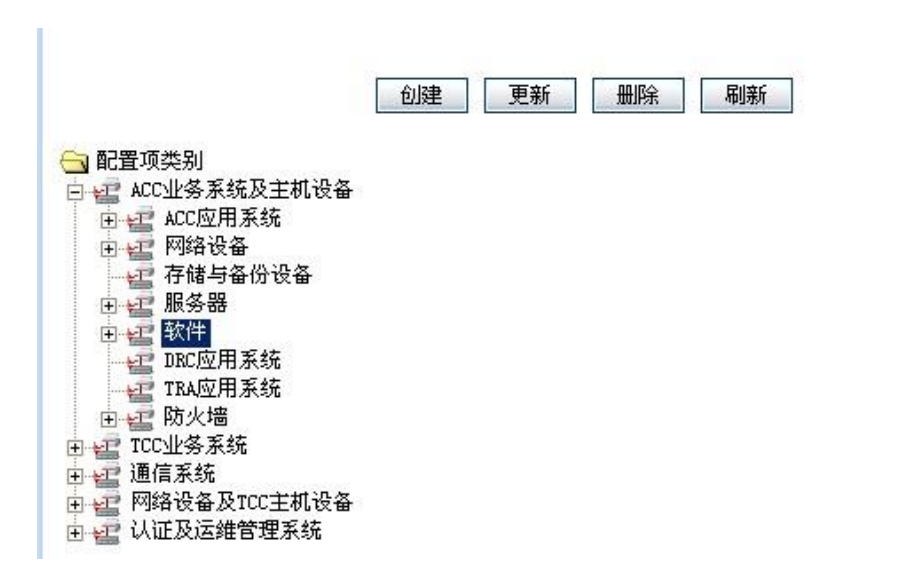

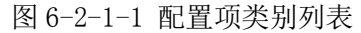

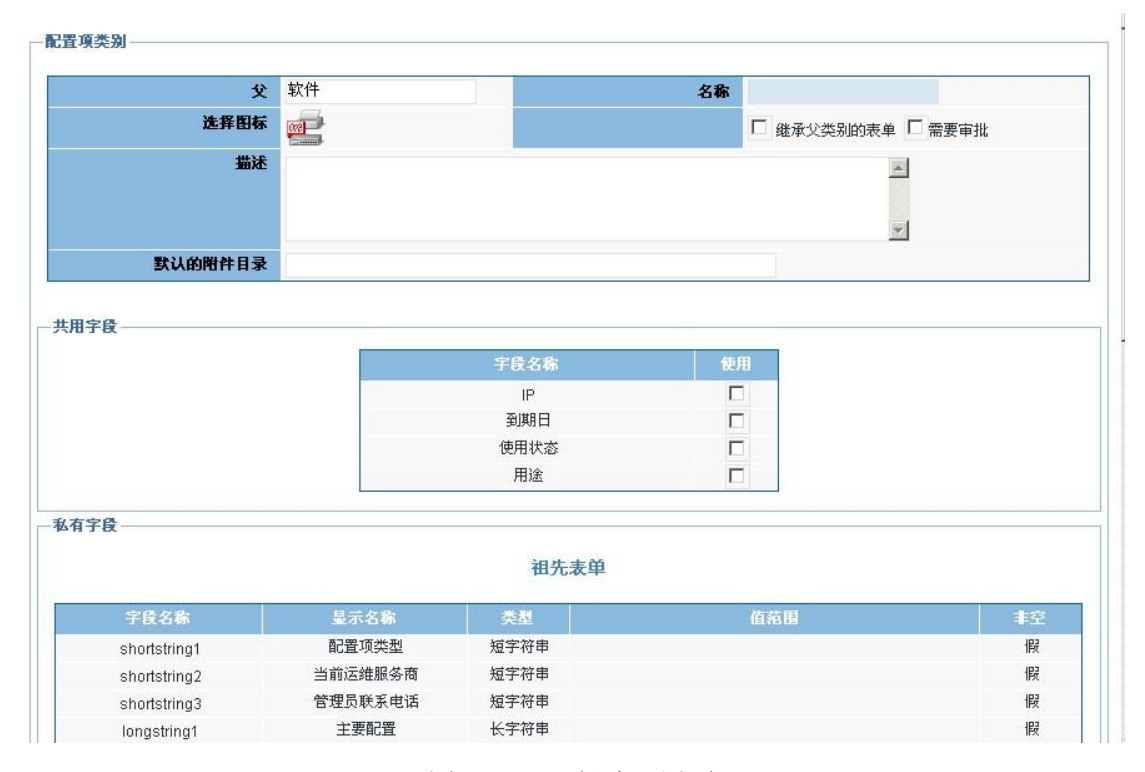

图 6-2-1-2 新建配置项

### <span id="page-11-0"></span>6.2.2 .关系

在左侧树中选择代码→配置项、可以查看配置项之间的关系,并可以新建、更新 和删除配置项关系。

#### 配置项 关系

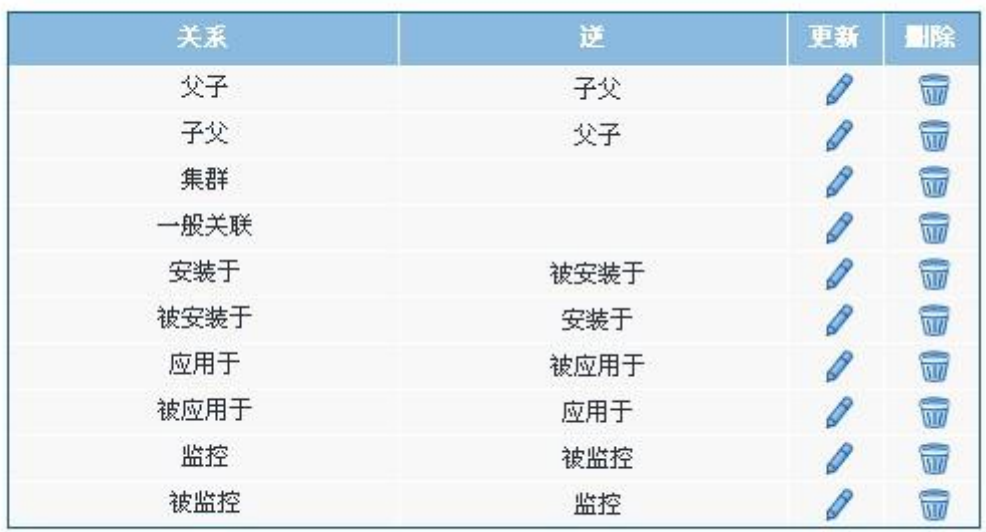

创建

图 6-2-2-1 配置项关系

### <span id="page-12-0"></span>6.2.3 .使用状态和用途

在系统界面中选择左侧菜单配置项下的"使用状态"、"用途",单击右侧框的"创建" 按钮,在弹出的输入框中,输入名称,确定即可。

#### 使用状态

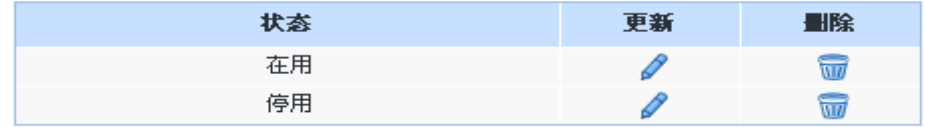

创建 图 6-2-3-1 使用状态

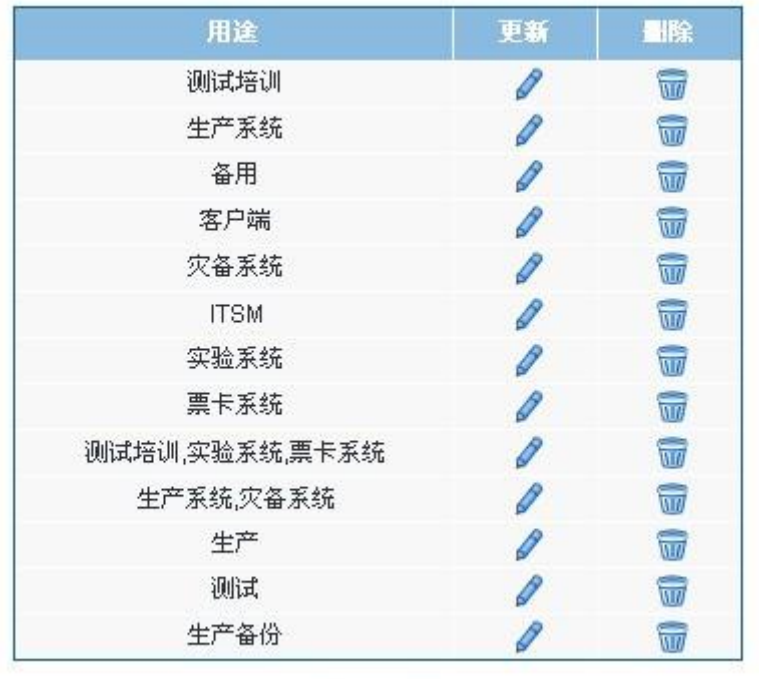

### 用途

创建

图 6-2-3-2 用途

### <span id="page-13-0"></span>6.2.4 .资源类型

CMDB 中的特殊配置项,对于那些可以永久使用而且可以进行分配和变动的都可划为资 源。资源类型就是对资源属类进行划分,例如:IP 地址、机柜空间。

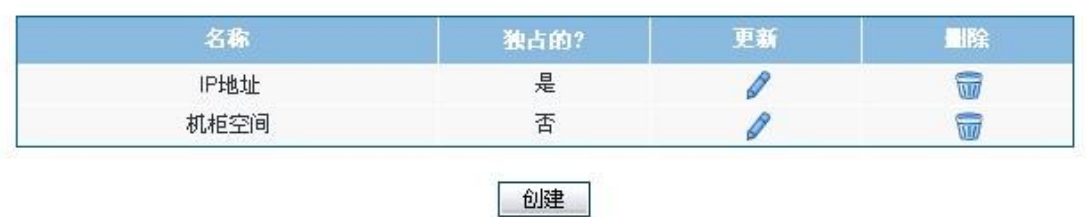

资源类型

图 6-2-4-1 资源类型列表

### <span id="page-13-1"></span>6.2.5 .资源状态

资源配置项状态定义资源的当前使用状态划分,例如:被占用、停用、闲置等。

## 资源状态

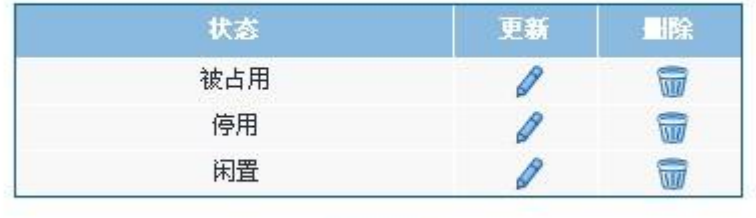

创建

图 6-2-5-1 资源状态列表

### <span id="page-14-0"></span>6.3. 事件

## <span id="page-14-1"></span>6.3.1 .类别

编辑类别目录:选择事件类别下的树形目录的一个目录,点击相应的"创建"、"编辑" 或"删除"按钮,即可对目录进行编辑。在创建或编辑窗口录入类别名称及描述。

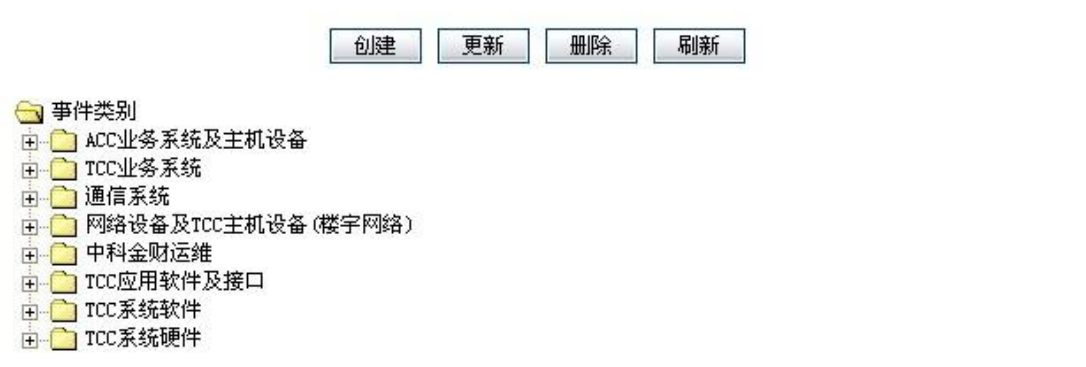

图 6-3-1 事件类别列表

 $\mathbb{R}$ 

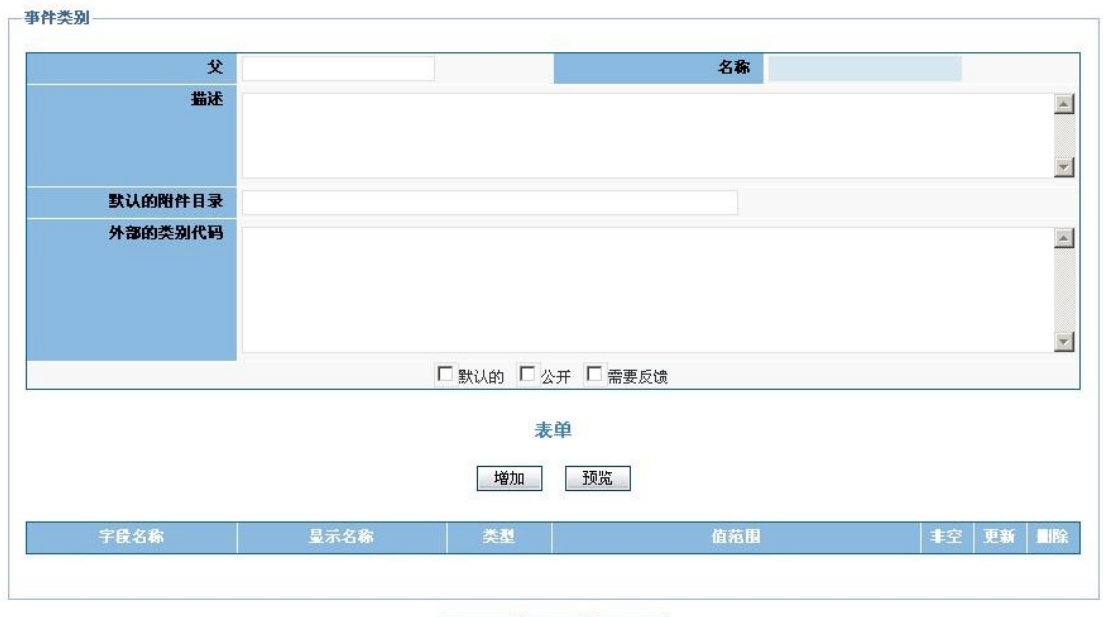

提交 重置 取消

图 6-3-2 事件类别的创建

#### <span id="page-15-0"></span>6.3.2 .影响程度、紧急程度、严重程度

 对事件的重要程度进行描述。对于事件的重要程度分为影响度(如下图 6-3-2-1 所示)、 紧急度(如下图 6-3-2-2 所示)、严重程度(如下图 6-3-2-3 所示)三类,每类以不同的数 字代表相应的程度。

创建方法: 在系统界面中选择左侧菜单事件下的"严重程度",单击右侧框的"创建" 按钮,在弹出的输入框中,输入名称及相应的数值(可用数字来表示),其名称与数值之间 用英文半角"逗号"隔开,确定即可。

紧急程度、影响程度的创建方法与上相同。

#### 事件 影响程度

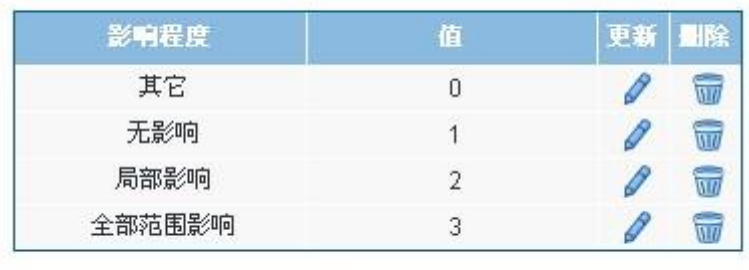

创建

图 6-3-2-1 事件影响程度

#### 事件 紧急程度

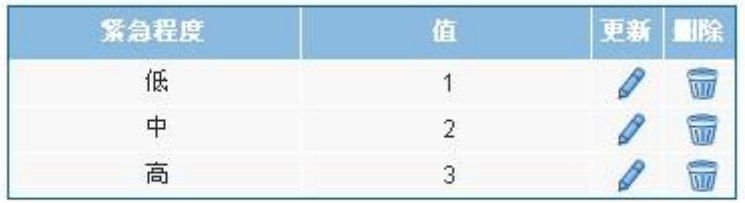

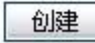

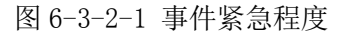

事件严重程度

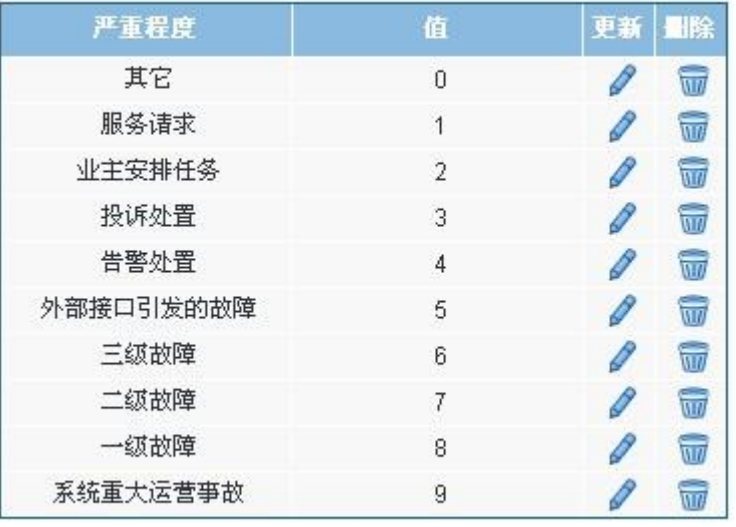

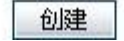

图 6-3-2-3 事件严重程度

### <span id="page-16-0"></span>6.3.3. 级别映射

根据影响程度和紧急程度来确定优先级别,优先级别也是用数字来表示。如图 6-3-3-1 所示。定义方法: 在系统界面中选择左侧菜单事件下的"级别映射",单击右侧框的"创建" 按钮,在弹出的输入框中,选择影响程度、紧急程度下拉菜单相应的级别,在外部的级别处 输入相应的优先级数值,创建即可(如下图 6-3-3-2 所示)。

#### 事件级别映射

| 创建             |        |                     |    |                        |  |  |
|----------------|--------|---------------------|----|------------------------|--|--|
| 级别             | 影响程度   | 紧急程度                | 编辑 | 删除                     |  |  |
| 1              | 无影响    | 低                   | P  | w                      |  |  |
| $\overline{2}$ | 无影响    | $\ddot{\mathrm{p}}$ |    | $\widehat{\mathbf{u}}$ |  |  |
| 3              | 无影响    | 高                   |    | w                      |  |  |
| $\overline{4}$ | 局部影响   | 低                   |    | w                      |  |  |
| 5              | 局部影响   | 中                   |    | ua.                    |  |  |
| 6              | 局部影响   | 高                   |    | w                      |  |  |
| 7              | 全部范围影响 | 低                   |    | w                      |  |  |
| 8              | 全部范围影响 | $\ddot{\mp}$        |    | $\overline{uu}$        |  |  |
| 9              | 全部范围影响 | 高                   |    | w                      |  |  |

图 6-3-3-1 事件级别映射列表

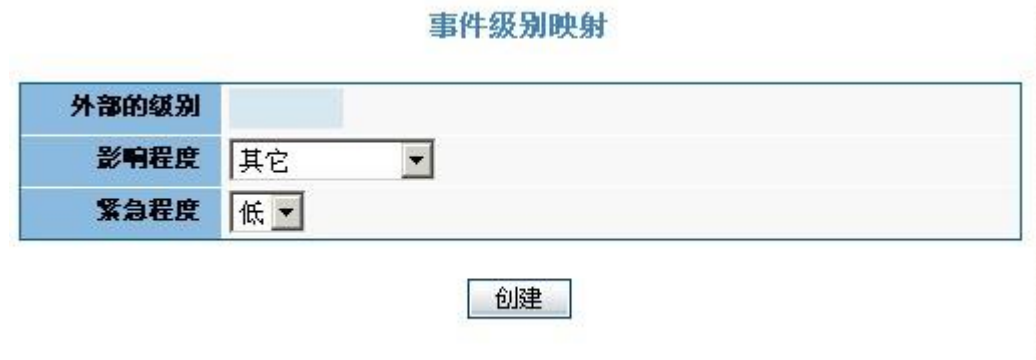

图 6-3-3-2 创建事件级别映射

#### <span id="page-17-0"></span>6.3.4 .IP 地址段

 系统可以根据监控报的告警事件 IP 地址,确定事件单所属区域。一般情况下为了便于 管理可将所有 IP 地址划分成段,为每个区域分配适当的IP地址段(例如:192.16 8.1.0-192.168.2.255分配给A部门使用,192.168.3.0- 192.168.4.255分配给B部门使用)。

操作方法: 在系统界面左侧菜单依次展开和选择"事件"-> "IP 地址段"。在系统界面 右侧窗口列出已创建的 IP 地址段列表,可对已有的 IP 段进行修改。如果列表中创建的 IP 地址过多,可以在窗口上部分搜索 IP 地址段,输入关键字检索到想要列出的 IP 地址段。如 下图:

创建默认的地域:意思是在所有已创建的 IP 地址段以外的 IP 地址,都默认属于此创建 的地域。

创建:点击创建按钮,创建新的 IP 地址段,输入所属区域的起始 IP 和终止 IP,选择 所属地域,创建即可。如果一个区域有多个 IP 地址段, 例如: 192.168.1.1-192.168.1.100 和 192.168.2.1-192.168.2.100,那么分别创建即可。

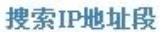

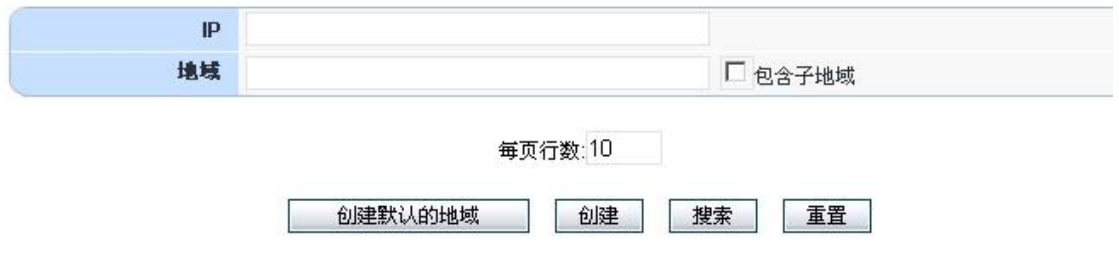

事件IP地址段

| 地域     | 起始IP          | 终止IP          | 端述 | 春看 | 编辑 | 開除             |
|--------|---------------|---------------|----|----|----|----------------|
| 综合维护室  | 19216811      | 192.168.1.100 |    |    |    | $\overline{w}$ |
| ACC技术室 | 192.168.1.192 | 192.168.1.192 |    |    |    | w              |

图 6-3-4-1 搜索 IP 地址

#### <span id="page-18-0"></span>6.3.5. 原因

事件处理完成后需要工程师分析是那类原因造成的,用于日后根据故障原因进行统计分 析,可以辅助作今后的重点针对规划等用途。操作方法:依次选择左侧菜单下的"事件"-> "原因",在右侧创建框直接创建即可(如下图 6-3-5-2 所示)。

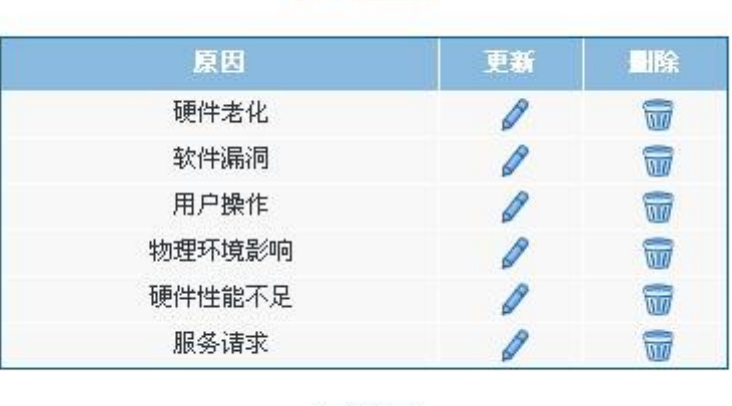

创建

事件 原因

图 6-3-5-1 原因列表

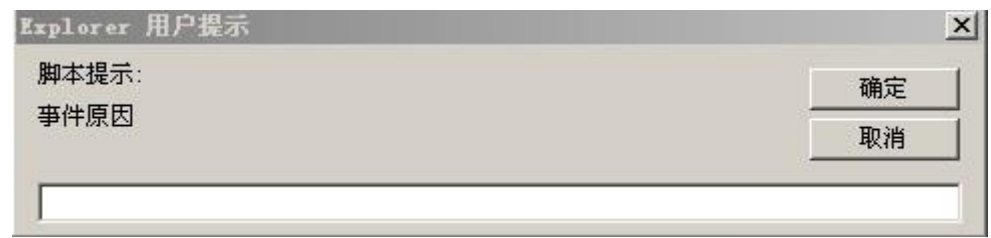

图 6-3-5-2 创建原因

#### <span id="page-19-0"></span>6.3.6 .处理状态

在工程师处理实际故障的过程中,可选择多种状态。用于表明处理的进度境况。其状态 内容添加编辑方法如下: 依次选择左侧菜单下的"事件"-> "处理中的状态", 在右侧创建 框直接创建即可(如下图 6-3-6-2 所示)。

处理状态

| 名称     | 更新 | BR |  |
|--------|----|----|--|
| 初步派查   |    |    |  |
| 制定解决方案 |    | m  |  |
| 处理解决中  |    | πr |  |
| 处理完成   |    |    |  |

创建

图 6-3-6-1 处理状态列表

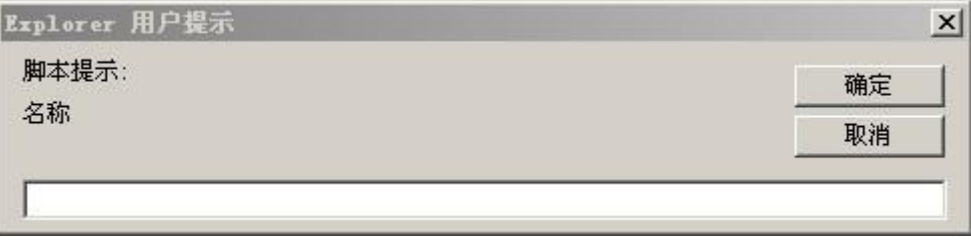

图 6-3-6-2 创建处理状态

### <span id="page-19-1"></span>6.4 .问题

用于问题的类别、及问题的表单、严重程度的创建。其类别、严重程度的创建方法,请 参照"事件"章节中的"类别"、"影响度"部分的说明。

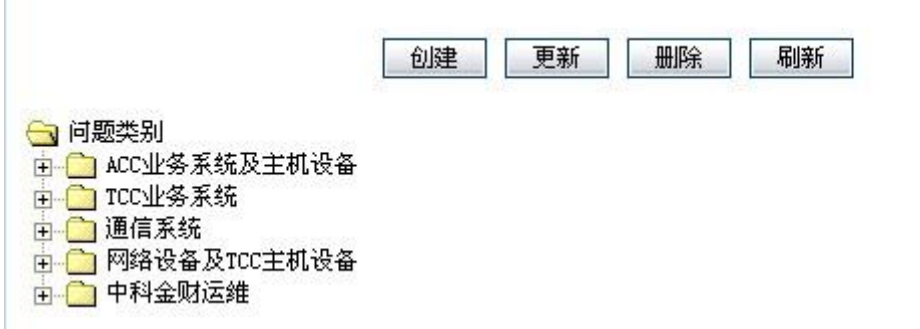

#### 图 6-4-1 问题类别列表

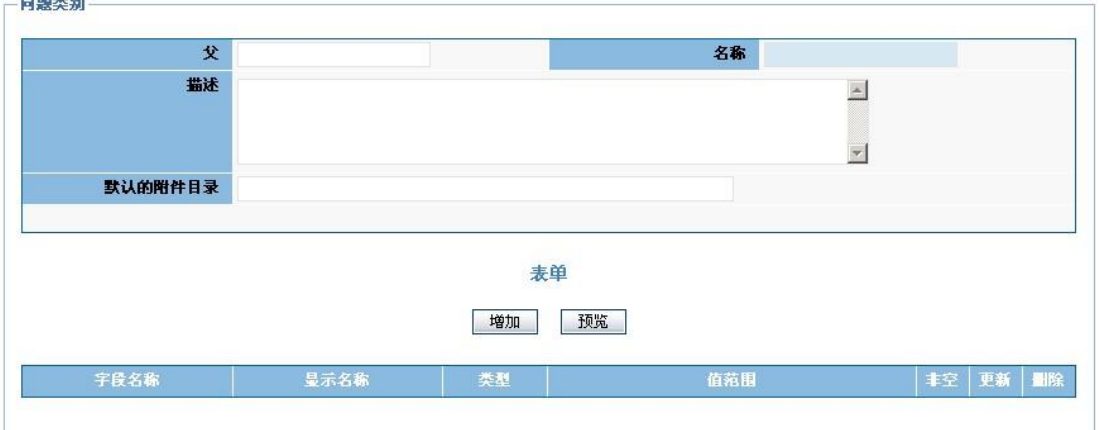

提交 重置 取消

图 6-4-2 问题类别创建

#### 问题严重程度

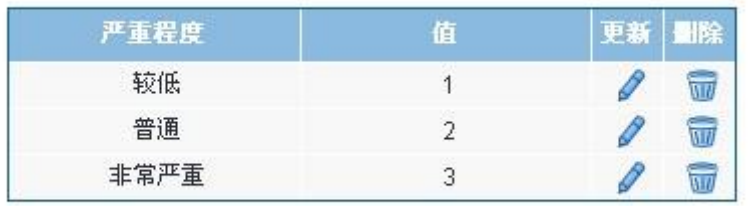

创建

图 6-4-3 问题严重程度列表

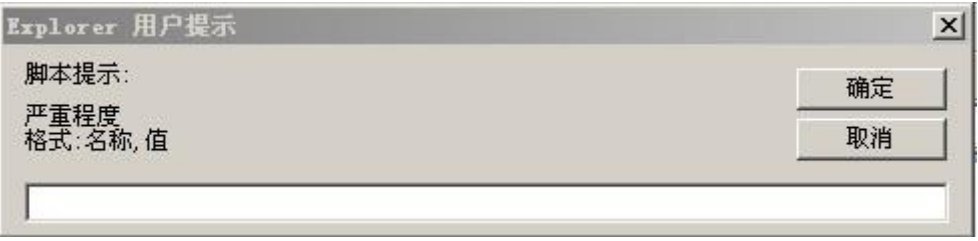

图 6-4-4 问题严重程度创建

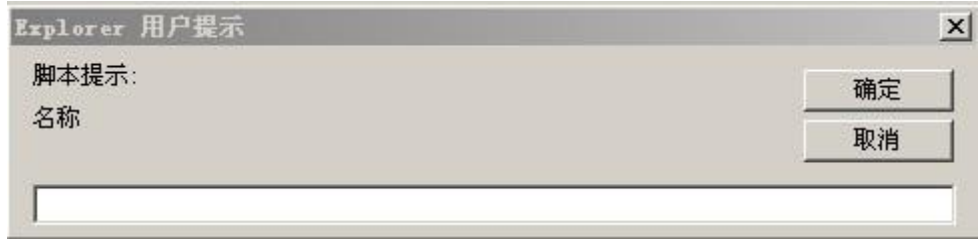

图 6-4-5 问题处理状态创建

## <span id="page-21-0"></span>6.5. 变更

用于变更的类别、及变更的表单、影响度、紧急度的创建。其类别、影响度、紧急度的 创建方法,请参照"事件代码"章节中的"类别"、"影响度"部分的说明。

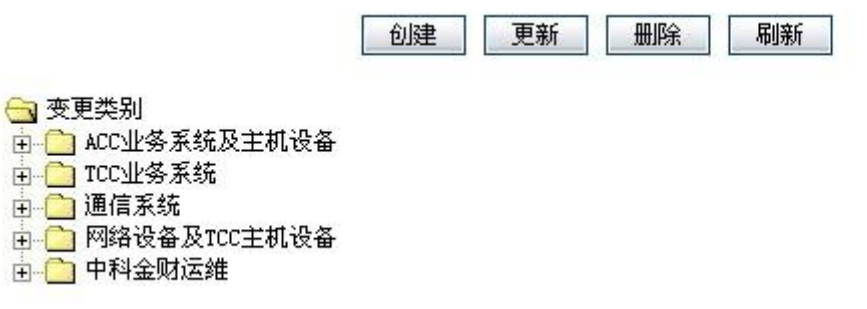

图 6-5-1 变更类别列表

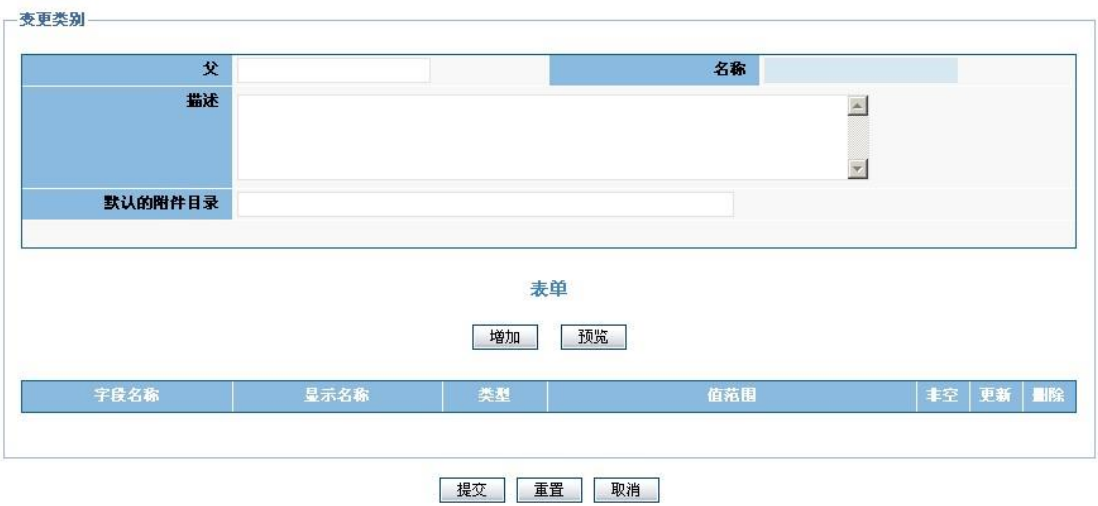

图 6-5-2 变更类别创建

#### 变更影响程度

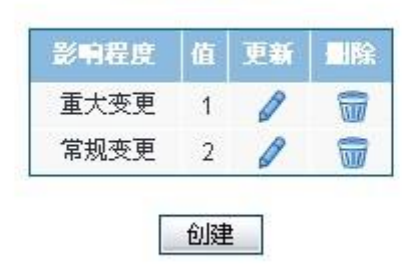

图 6-5-3 变更影响程度列表

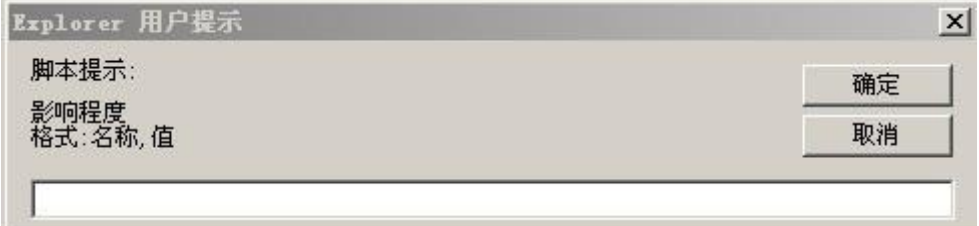

图 6-5-4 变更影响程度创建

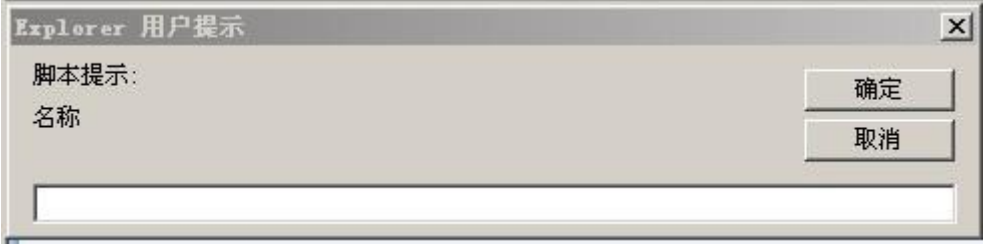

图 6-5-5 变更处理状态创建

#### <span id="page-22-0"></span>6.6. 知识库

对存储的知识、学习资料等内容在后台划分类别(如下图 6-6-1 所示)。操作方法:依 次选择左侧菜单"知识库"->"类别"。在右侧菜单选择已创建的目录后,点击创建,输入 相应的子类名称,确定即可创建所选目录的子类。创建根目录,直接点击创建即可(如下图 6-6-2 所示)。

知识类别

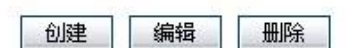

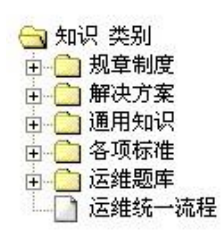

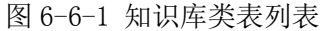

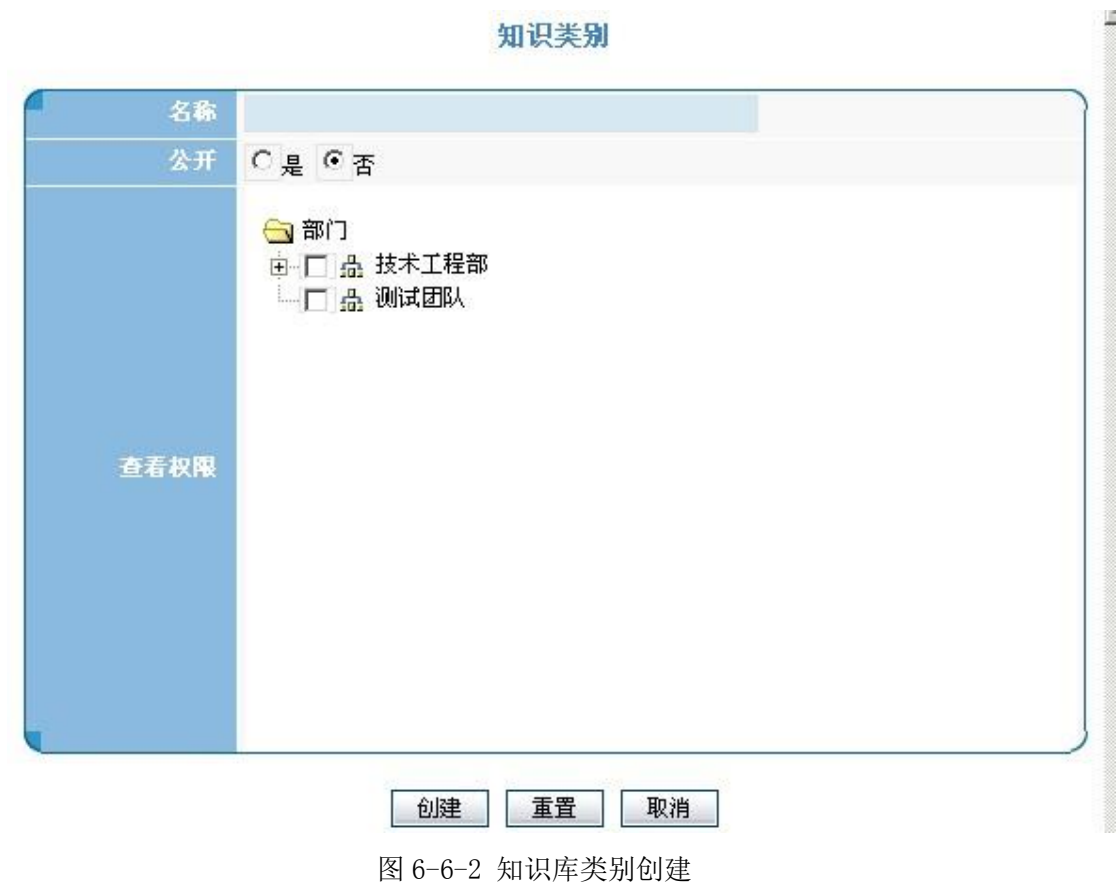

## <span id="page-23-0"></span>6.7.计划作业

#### <span id="page-23-1"></span>6.7.1.类别

在左侧树中点击代码→计划作业→类别,如图 6-7-1 所示,根据表格填写类别信息,点

击增加表单如图 6-7-3 所示,添加工程师行此类作业时输入相应的任务信息。

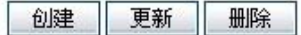

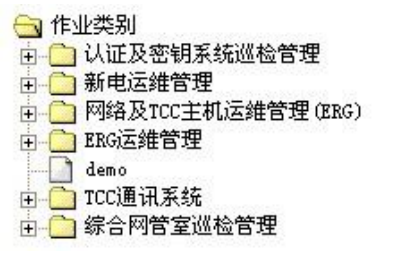

图 6-7-1 计划作业类别列表

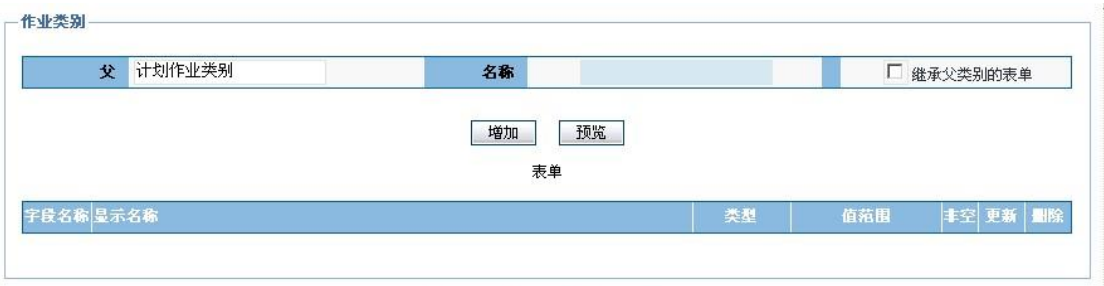

提交 重置 取消

图 6-7-2 创建计划作业类别

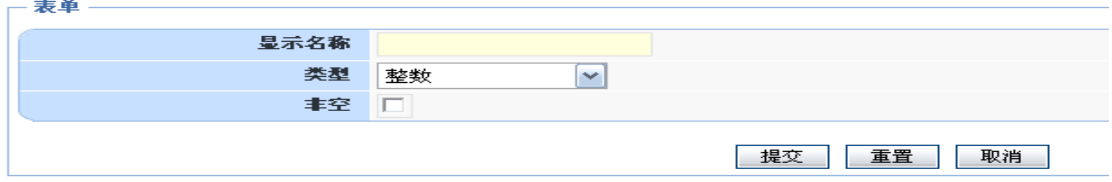

图 6-7-3 计划作业增加表单

## <span id="page-24-0"></span>6.7.2.重要性、执行结果

重要性和执行结果的建立参照事件影响程度、紧急程度、严重程度的创建。

| 高 | ÷ |
|---|---|
| ⋢ | 듮 |
| 低 |   |

图 6-7-2-1 重要性列表

| 正常 | ÑΠ         |
|----|------------|
| 告警 | ū          |
| 错误 | $\epsilon$ |

图 6-7-2-2 执行结果列表

### <span id="page-24-1"></span>6.8 .值班任务

值班任务类别的创建(如下图 6-8-2 所示)、编辑和删除参照计划作业的类别操作。

|                       | 更新 | 删除 | 刷新 |
|-----------------------|----|----|----|
| 值班任务类别                |    |    |    |
| ACC认证、密钥、ITSM系统(中科金财) |    |    |    |
| TCC通讯系统(上海贝尔)         |    |    |    |
| ACC洁分系统(ERG)          |    |    |    |
| TCC网络及主机设备(ERG)       |    |    |    |
| TCC应用系统(奔讯)           |    |    |    |
| 运维总服务台(综合维护室)         |    |    |    |

图 6-8-1 值班类别列表

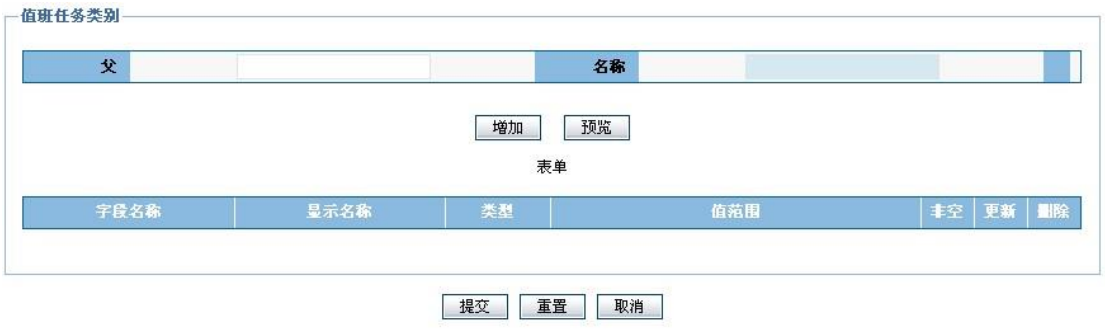

图 6-8-2 值班类别创建

## <span id="page-25-0"></span>6.9 .视图

## <span id="page-25-1"></span>6.9.1 .事件视图

在左侧树中点击代码→视图→事件视图,可以查看视图列表,可以对已创建的视图进行 更新和删除,如图 6-9-1 所示:

#### 视图

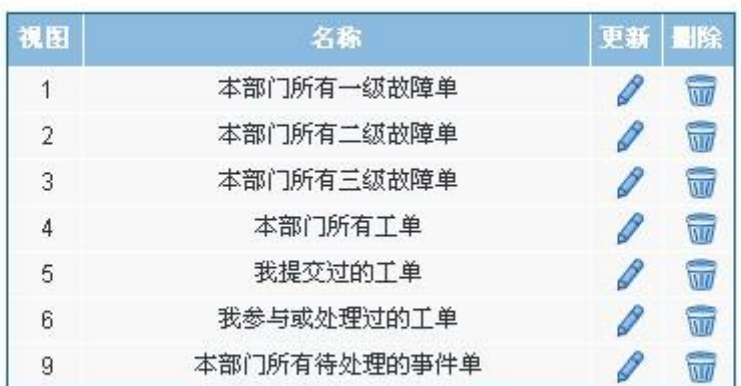

#### 创建

图 6-9-1 事件视图列表

点击创建,可以新建视图,如图 6-9-2 所示:

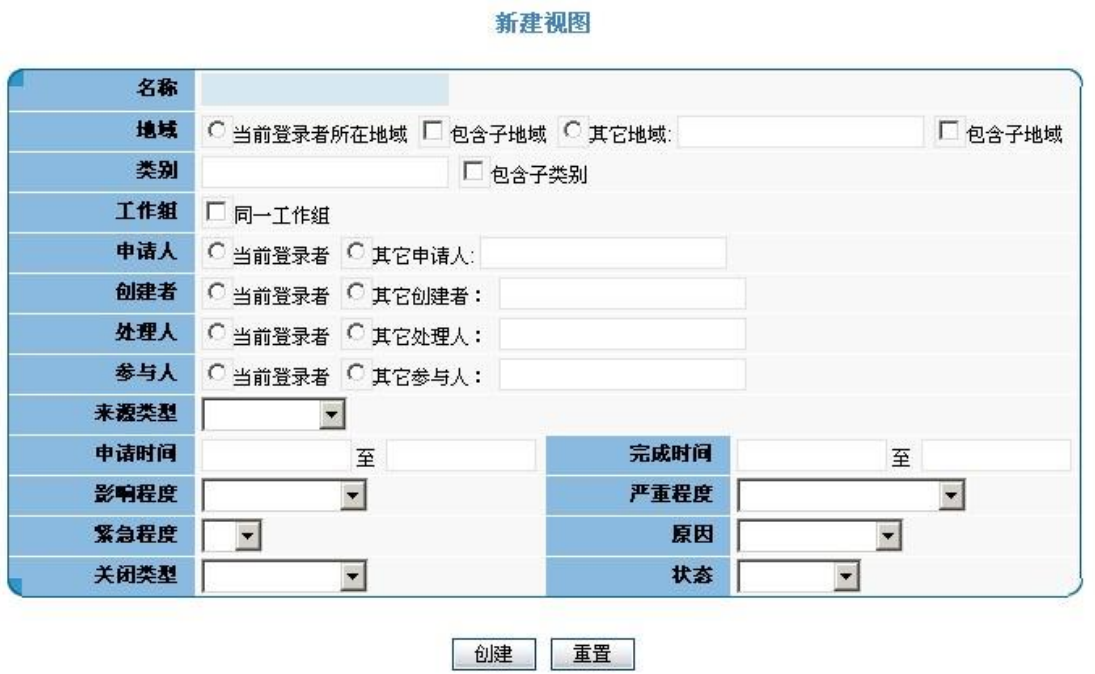

图 6-9-2 新建视图

在新建视图中填写视图的名称,以及对此视图的约束条件,点击完成即可建立视图。

#### <span id="page-26-0"></span>6.9.2 .问题视图、变更视图

问题视图、变更视图的创建、编辑和删除参照事件视图的创建、编辑和删除。

视图

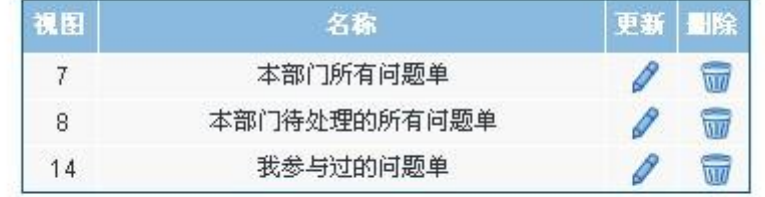

创建

图 6-9-2-1 问题视图列表

#### 视图

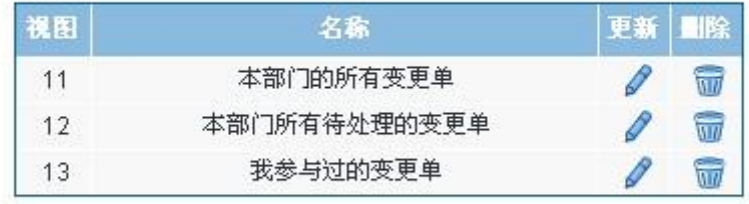

创建

## <span id="page-27-0"></span>7. 其它

## <span id="page-27-1"></span>7.1 .流程

点击左侧流程管理菜单下的"列表"即可列出以创建的审批流程(如下图 7-1-1 所示)。

流程定义列表

| 行号 |         |         | 532 | ×. |  |
|----|---------|---------|-----|----|--|
|    | 事件单审批流程 | 事件单审批流程 |     |    |  |
| -  | 问题单审批流程 | 问题单审批流程 |     |    |  |

图 7-1-1 流程定义列表

在系统界面左侧菜单依次展开和选择"其它"->"流程"->"创建"。在系统界面右侧 窗口显示流程基本信息定义界面。如图 7-1-2 所示:

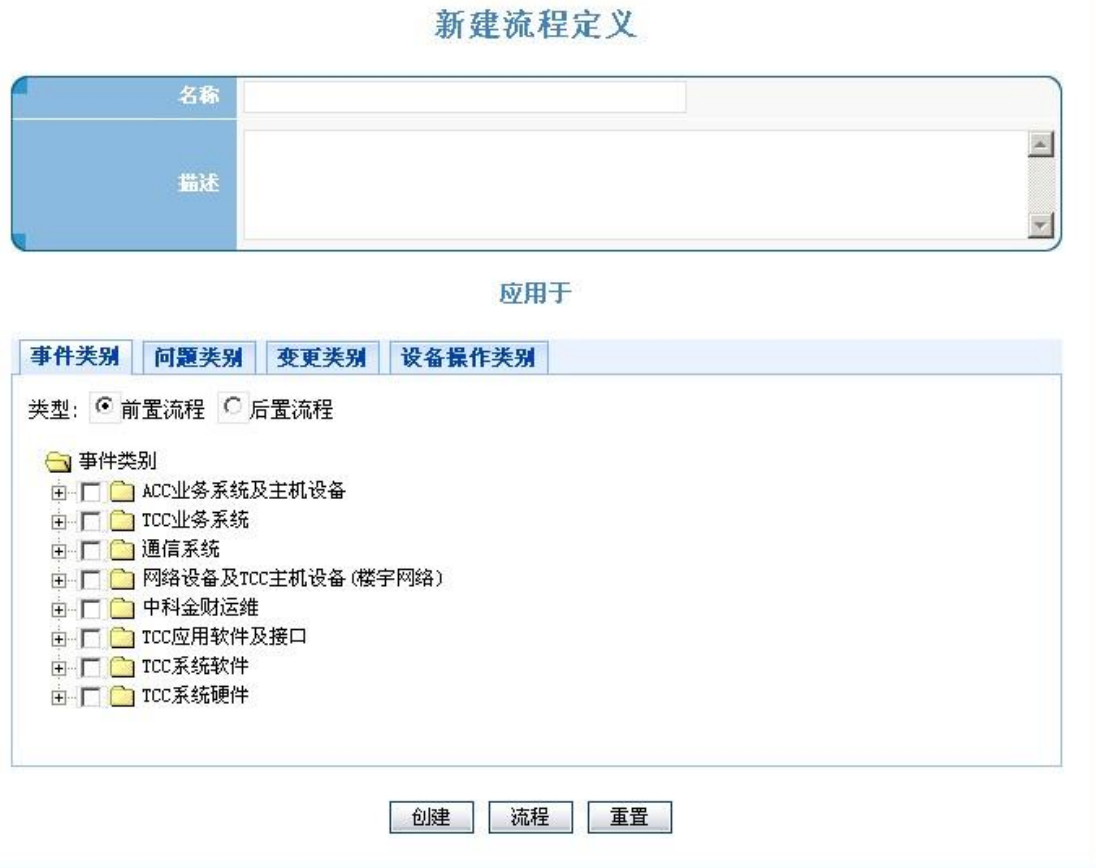

在界面中录入相应的基本信息,勾选采用此流程的各功能模块相应类别,点击流程按钮 划制流程并对每个流程步骤进行设置,最后保存并创建即可生效。

图 7-1-2 新建流程定义

下面是每步的详细说明及操作方法:

1、录入基本信息

在基本信息定义界面中输入名称及关于流程的描述。

2、勾选采用此流程的各功能模块相应类别

在"应用于"编辑栏中,选择要采用此流程的工能模块进行设置。选择"类型"用于指 定该审批流程是在处理工单前进行(前置流程),还是处理工单后进行(后置流程)。在下面 选择采用此流程的相应类别即可。

在设置过程中可能多个功能模块的一些类别需要采用此流程,直接选择各功能模块"选 择"或"勾选"就可以了。

3、画制流程

点击基本信息定义界面下方的" <sup>(流程 )</sup>" 按钮, 即弹出流程定制界面。如图 7-1-3 所 示:

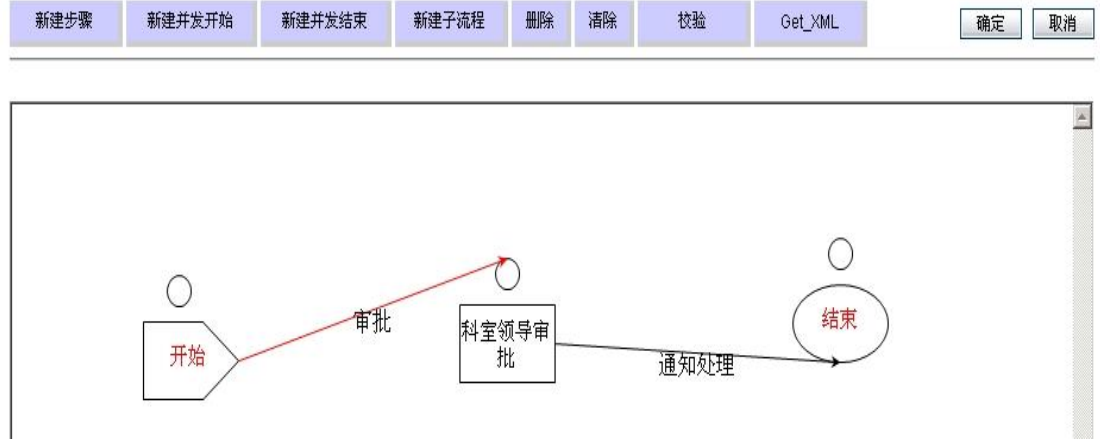

#### 图 7-1-3 流程的建立

移动鼠标到步骤或节点上,双击即弹出编辑窗口。如图 7-1-4 所示:

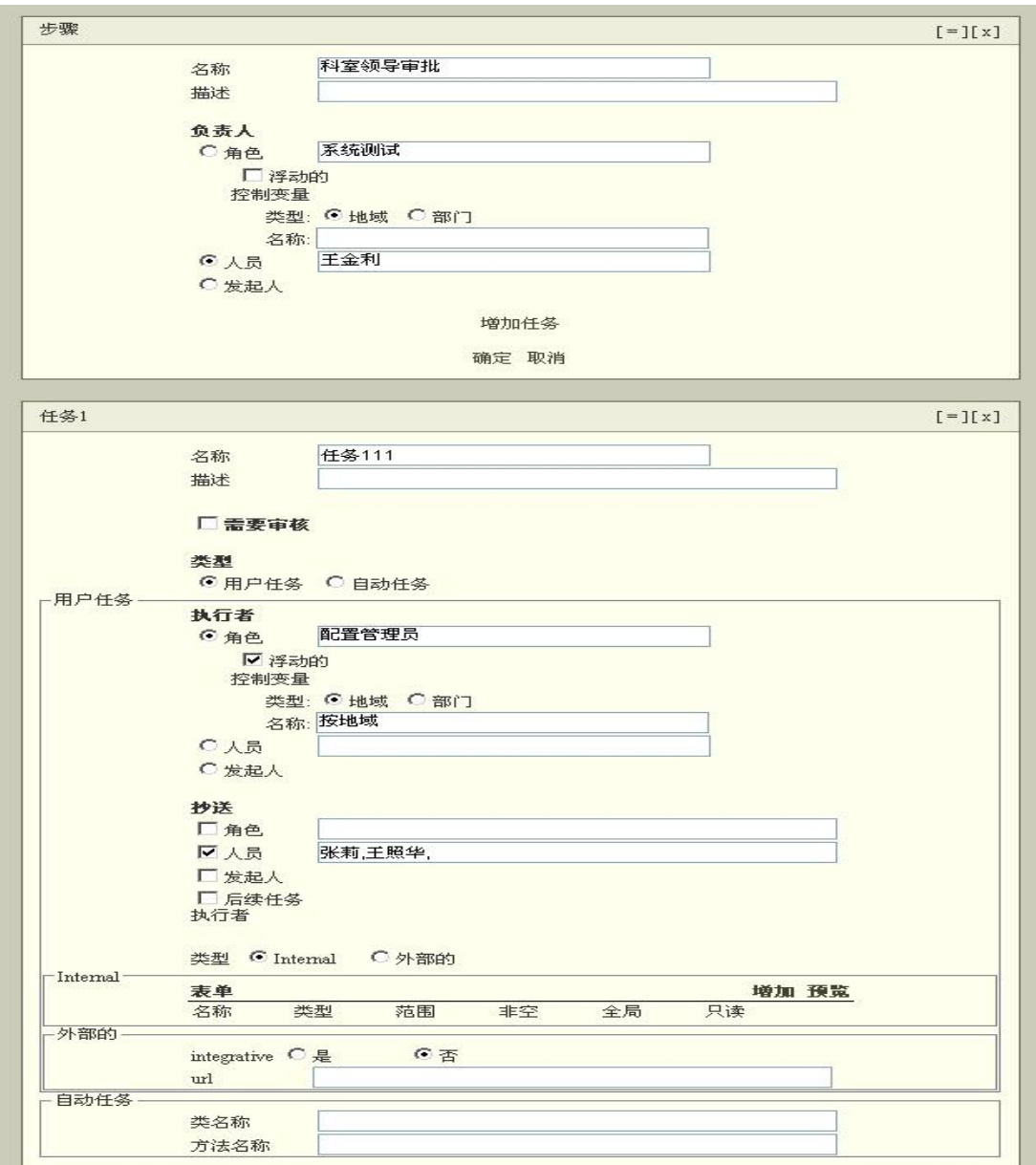

图 7-1-4 流程具体编辑

详细说明

分为步骤设置和任务设置,一个步骤中至少有一个或多个任务。

编辑框中的名词含义说明如下

- 名称:审批步骤名称或任务名称。例如(领导审批、财务审批)
- 描述:任务或步骤的内容描述。
- 负责人:步骤的负责人,可对任务完成后进行审批。
- 角色:按角色选取步骤或任务的人员。
- 浮动的:可根据工单的地域或部门,选取某个角色的人员。例如:A 地域的网络管理员、 B 部门的财务人员。
- 控制变量:选择是根据部门还是地域,执行浮动角色。
- 类型:分为用户任务、自动任务。如果是用户任务则需要用户执行才可才可完成。自动 任务是由系统替代用户自动完成该任务。
- 名称:任务名称。
- 人员:选择步骤或任务的执行人或负责人。
- 发起人:工单发起人来执行或负责此步骤或任务。
- 添加任务:添加该步骤的任务,可添加多个。
- 需要审批:任务执行完成后需要步骤负责人审批。
- 执行者:任务执行人员。
- **●** 抄送: 抄送给相应的人员, 类似于 email 的抄送。
- Internal: 创建任务表单,表单可以选择全局、只读、非空,全局的意思是流程所有相 关人员都可以看到此字段。只读如果勾上只读,那么此流程的其它步骤不可修改此字段 中的内容,相反则可以修改。"非空"内容不允许为空。
- 外部的:可以引用外部表单
- 自动任务:直接调用外部的方法或类。

#### <span id="page-30-0"></span>7.2 .分配规则

系统可根据工单发起人的所在部门、工单的类别,按预先定义的工单分配规则,自动将 工单分配给具有相应角色的工程师。创建及更新方法: 输入相应的名称和描述(如上图), 分别勾选应用于、来源、分配给,创建即可。如图 7-2-1 所示:

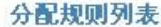

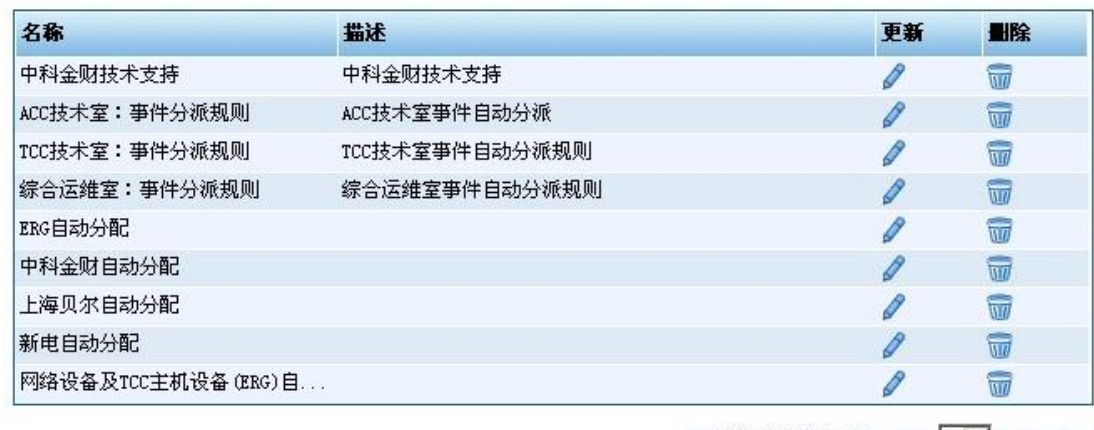

总计9行 总计1页 m + 1 × h m J

图 7-2-1 分配规则列表

```
新建分配规则
```
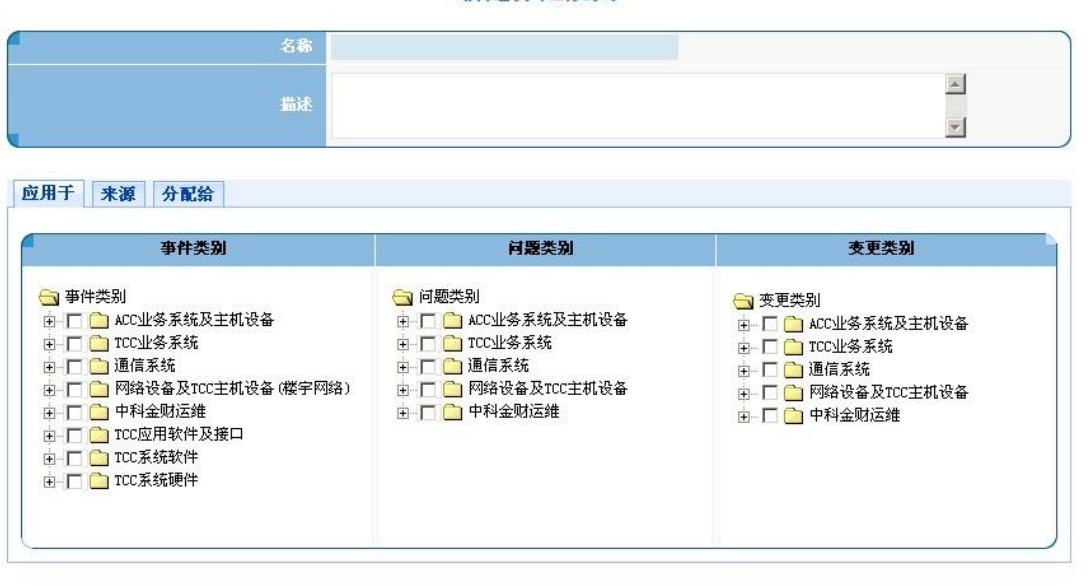

创建 重置

图 7-2-2 新建分配规则

## <span id="page-31-0"></span>7.3 .文档库

文档库可以对文档库目录进行新建、编辑/删除操作,并可以设置文档库的查看权限。

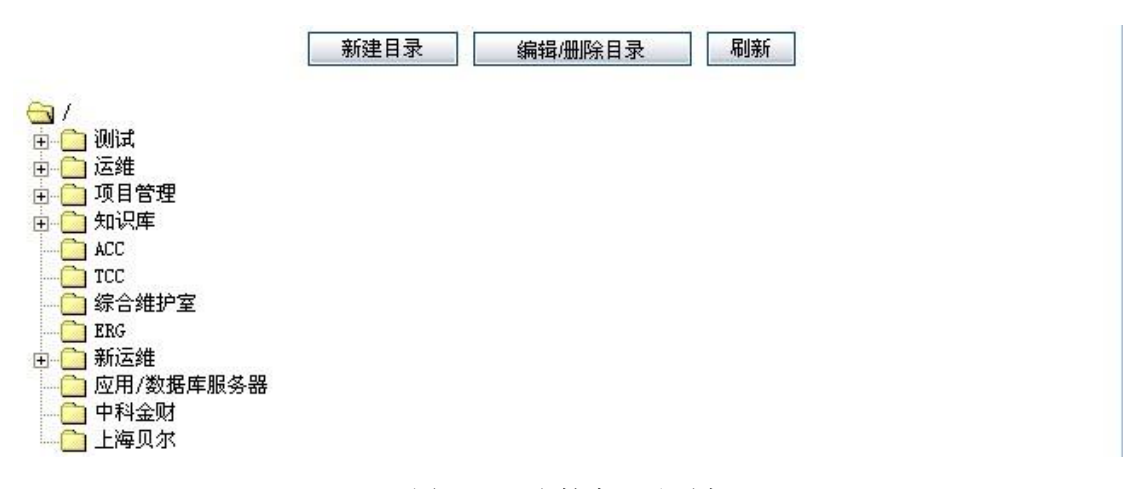

#### 图 7-3-1 文档库目录列表

#### <span id="page-31-1"></span>7.3.1.新建目录

新建文档库目录,并设定各个角色对此文档目录的管理、查看、更新等权限。

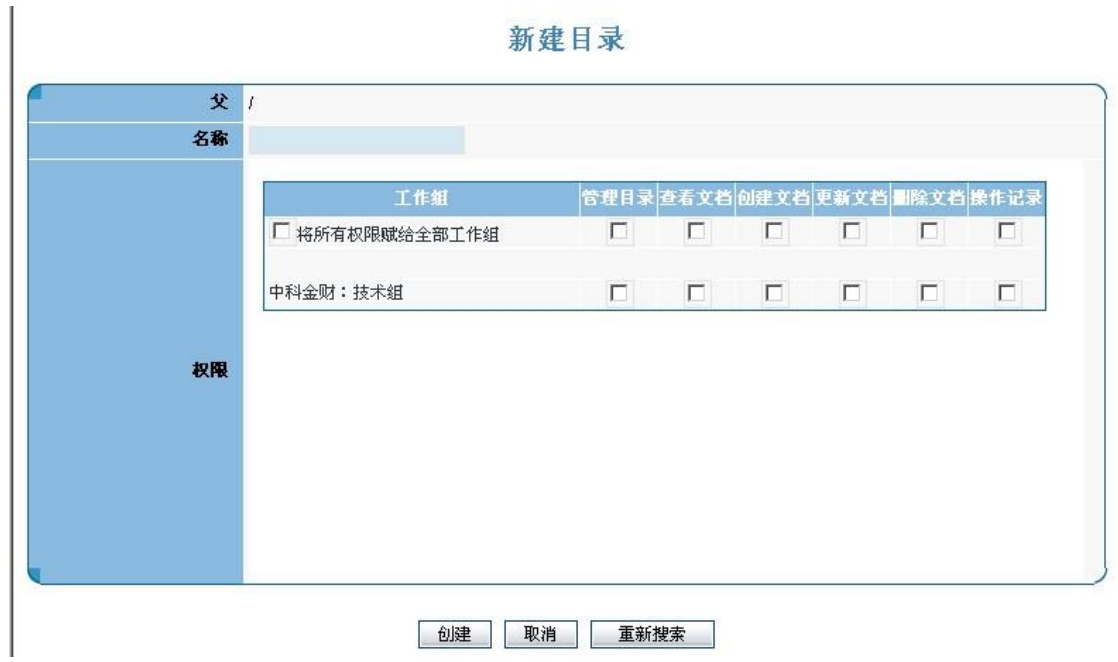

图 7-3-1-1 新建文档库目录

## <span id="page-32-0"></span>7.3.2.编辑/删除目录

通过此功能可以查看目录的详情,如目录下文档的数目、个角色对此文档的操作权限, 对没有添加过文档的目录可以进行删除操作。

#### 编辑目录

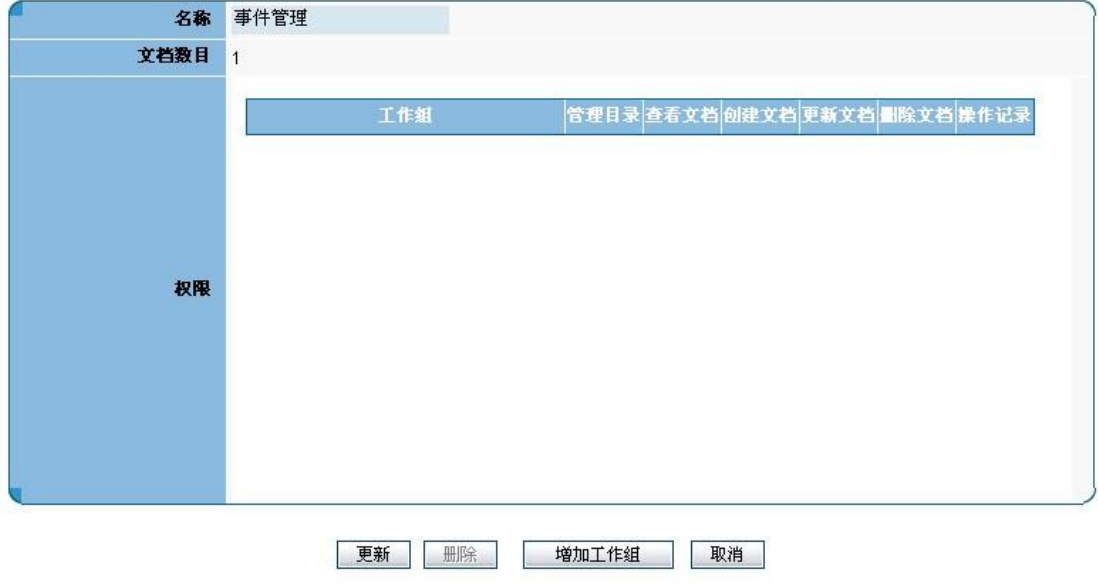

图 7-3-2-1 编辑/删除目录